## How to Access Your Welcome to Online Learning Course

- 1. Log into the student's OLS account.
- 2. Select Welcome to Online Learning under Lesson Shortcuts.

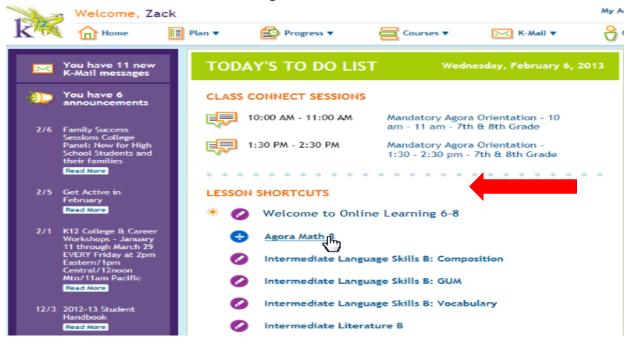

Another way to access courses is to select the Courses tab and select Welcome to Online Learning.

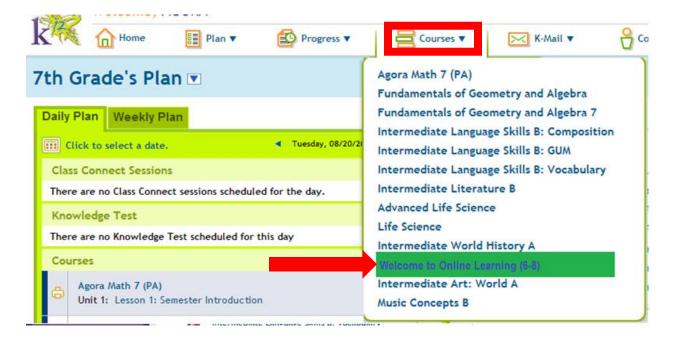

4. Under the lesson list, select the assigned lesson (this will be told to you in your class session).

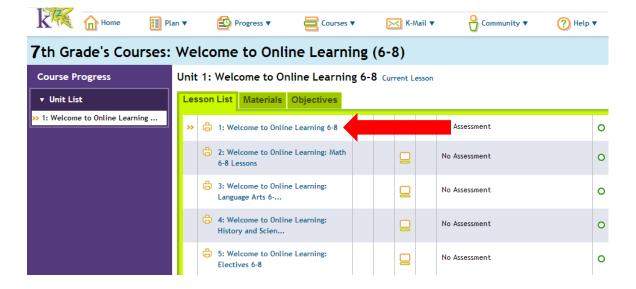

5. Click on the arrow to move through the lesson.

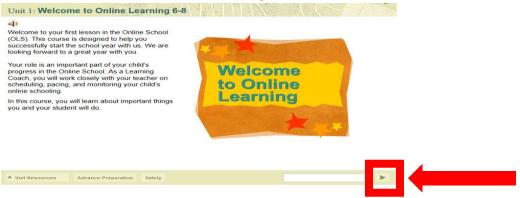

6. Once you reach the end of the lesson mark it complete. You will also see the rectangle at the bottom right corner fill up with "ooze" as you progress through the lesson.

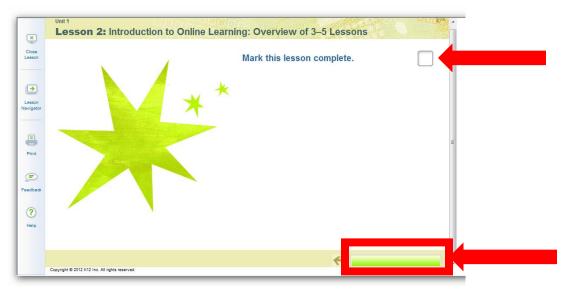

7. When you have fully completed the lesson, under the **Lesson List** you will see a white check mark in a green circle beside the lesson.

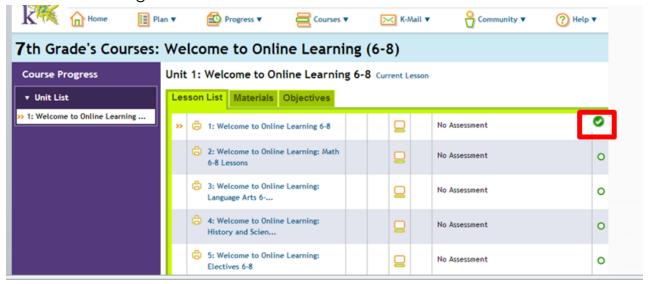

FOLLOW THESE DIRECTIONS FOR ALL 5 LESSONS IN THE WELCOME TO ONLINE LEARNING COURSE!

Contact Mrs. Fawn Smith or Mrs. Tamara Mattier by k-mail if you need additional support.